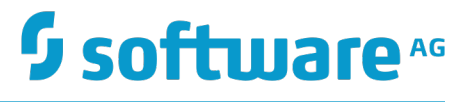

# **MashZone NextGen Visual Analytics User Guide**

Version 9.12

October 2016

This document applies to MashZone NextGen Visual Analytics Version 9.12 and to all subsequent releases.

Specifications contained herein are subject to change and these changes will be reported in subsequent release notes or new editions.

Copyright © 20 6-2016 Software AG, Darmstadt, Germany and/or Software AG USA Inc., Reston, VA, USA, and/or its subsidiaries and/or its affiliates and/or their licensors.

The name Software AG and all Software AG product names are either trademarks or registered trademarks of Software AG and/or Software AG USA Inc. and/or its subsidiaries and/or its affiliates and/or their licensors. Other company and product names mentioned herein may be trademarks of their respective owners.

Detailed information on trademarks and patents owned by Software AG and/or its subsidiaries is located at http://softwareag.com/licenses.

Use of this software is subject to adherence to Software AG's licensing conditions and terms. These terms are part of the product documentation, located at http://softwareag.com/licenses and/or in the root installation directory of the licensed product(s).

This software may include portions of third-party products. For third-party copyright notices, license terms, additional rights or restrictions, please refer to "License Texts, Copyright Notices and Disclaimers of Third Party Products". For certain specific third-party license restrictions, please refer to section E of the Legal Notices available under "License Terms and Conditions for Use of Software AG Products / Copyright and Trademark Notices of Software AG Products". These documents are part of the product documentation, located at http://softwareag.com/licenses and/or in the root installation directory of the licensed product(s).

# **Table of Contents**

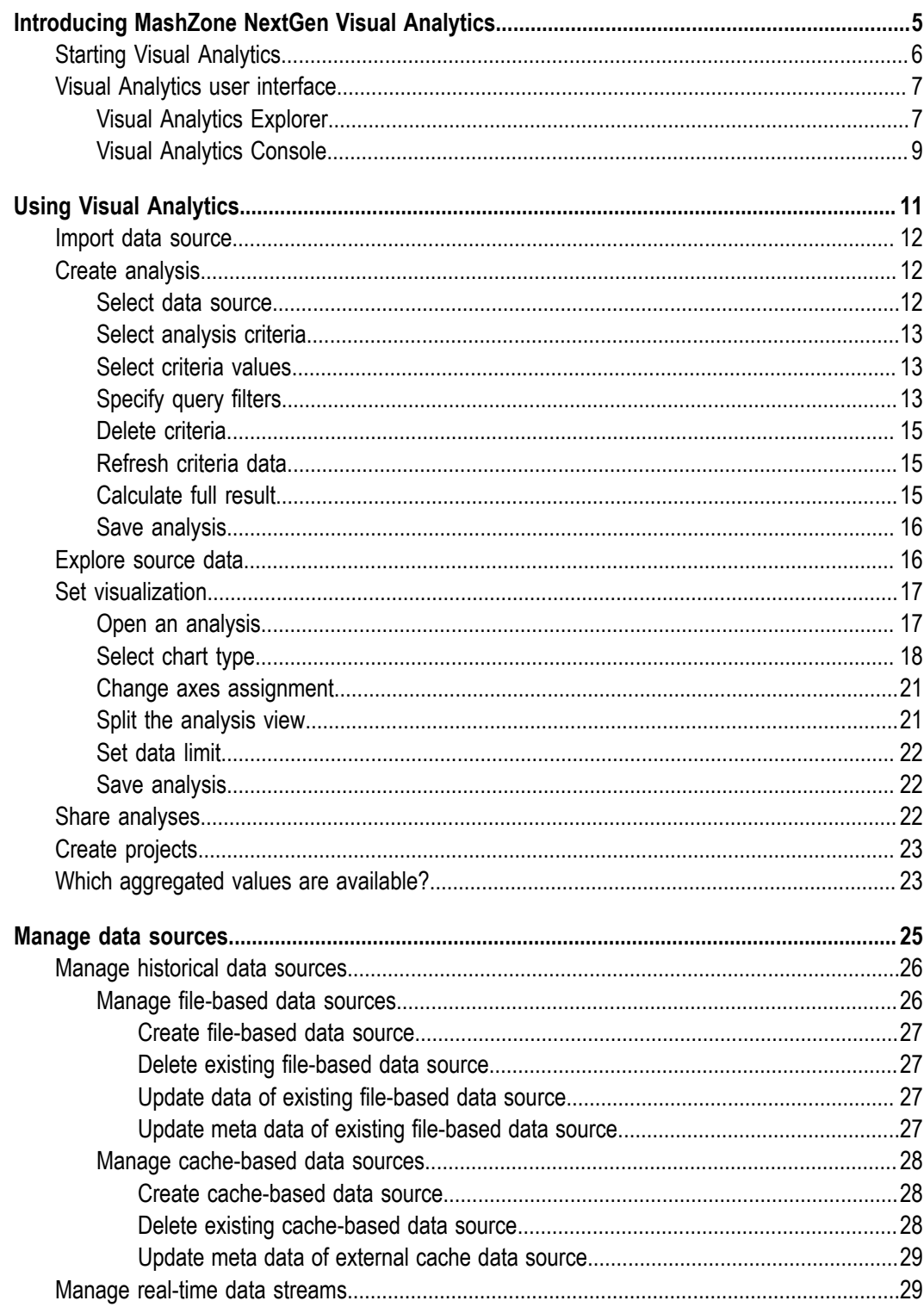

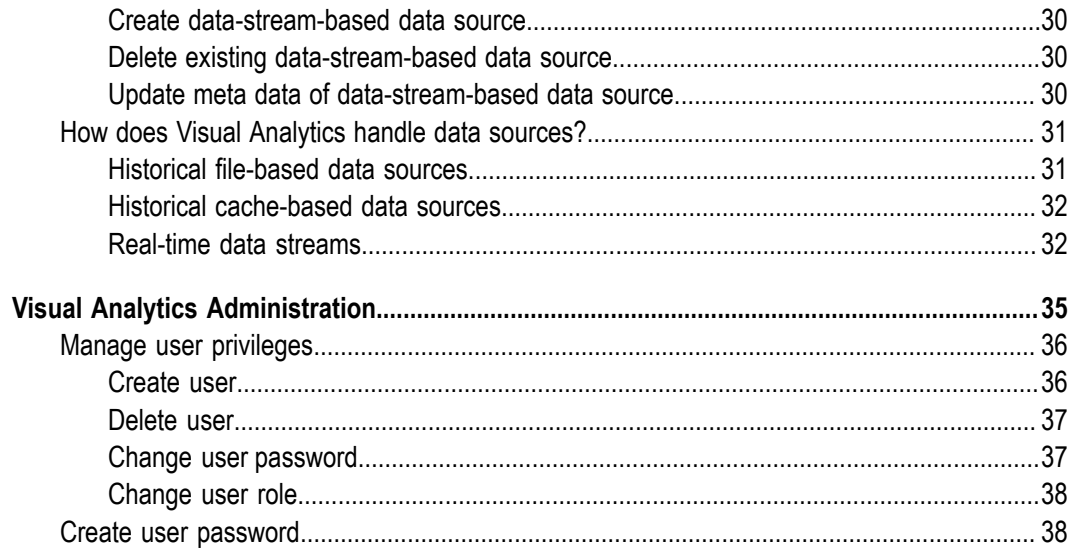

# <span id="page-4-0"></span>**1 Introducing MashZone NextGen Visual Analytics**

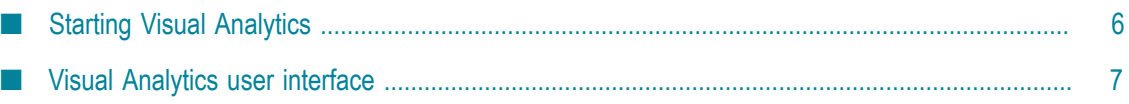

MashZone NextGen Visual Analytics (short: Visual Analytics) provides the means to interactively visualize, explore, analyze, and blend streaming and historical data from multiple sources. Visual Analytics has a particular focus on Internet of Things (IoT) use cases, but the capabilities provided also support other use cases in retail, financial services - anywhere you have large amounts of data in motion. Visual Analytics allows operations analysts, maintenance specialists, researchers, developers, and data scientists to do their job more effectively.

Visual Analytics enables you to

- Explore and analyze real-time data streams and historic data using interactive  $\Box$ visualizations
- $\Box$ Highlight and color measure visualizations using dimensions and other measures
- Capture, save, and share data explorations n.
- Quickly discover new data insights via automatic statistical profiles n.
- $\Box$ Filter data as you explore
- Auto-discover and deploy new data sets n.

Visual Analytics detects and analyzes automatically your deployed data sources. Based on the data source structure Visual Analytics provides you with all relevant analysis criteria. These include dimensions, measures and several aggregated criteria values, e.g. the average value or the standard deviation. Using the analysis criteria available you are able to configure your data queries and to explore the source data. And by means of various graphical elements you visualize interactively your analyses.

# <span id="page-5-0"></span>**Starting Visual Analytics**

You can start and use Visual Analytics as web application in your web browser.

#### **Prerequisite**

Visual Analytics has been installed.

**Note:** Software AG Installer enables you to install MashZone NextGen Visual Analytics. Detailed information on how to use Software AG Installer is available in the documentation **Using the Software AG Installer**.

#### Procedure

- 1. Start the Visual Analytics server. For this open the Windows Start menu and click **Start MashZone Next Gen Visual Analytics** in the **Software AG** > **Start servers** program group.
- 2. Start the Visual Analytics user interface.
	- a. Open a web browser.

b. Enter the following address in the address bar of the web browser. The default port number is **9002**.

<computer name>.<dnsdomain>:<port>

e.g., localhost:9002

The Visual Analytics start page will be opened in your Web browser tab.

3. Click **Explore**.

The Visual Analytics login page will be displayed.

4. Enter your user name and password and click **Log In**. For example, **Administrator**/**manage** if you want to log in as administrator user with the corresponding administration privileges.

Visual Analytics will be started in your web browser tab.

[Manage user privileges](#page-35-0)

# <span id="page-6-0"></span>**Visual Analytics user interface**

Visual Analytics provides you with a clear and easy to use graphical user interface (GUI).

### <span id="page-6-1"></span>**Visual Analytics Explorer**

In the Visual Analytics Explorer you are able to explore your data sources, create and save your analyses, and organize your analyses in projects.

The Visual Analytics Explorer is displayed by default when you start Visual Analytics. If required, you can open the Visual Analytics Explorer by clicking the **Explorer** icon in the program bar.

Visual Analytics Explorer provides several views for organizing and accessing your data sources, analyses and projects.

- The **ALL** view contains all your registered data sources, created analyses, and m. projects.
- $\Box$ The **DATA SOURCES** view lists all your registered data sources.
- The **ANALYSES** view lists all your saved data analyses. n.
- The **PROJECTS** view lists all your analyses projects. A project groups a number of n. analyses under a specific name.

Only the data sources, analyses, and projects are available for which you have the corresponding privileges.

The search box **Search by name** helps you to find quickly your data sources, analyses, or projects desired.

You can choose the **Sort by name** (AZ) or **Sort by last modified** (**O**) options for the elements displayed on the several views. Click the AZ or **Sort** button and select the sort option desired.

#### **Example: Visual Analytics Explorer - All view**

The following screenshot shows the **ALL** view of the Visual Analytics Explorer containing **My analysis** (assigned to My project), **My project**, and the two data sources **B-CSV** and **E-CACHE\_XML**.

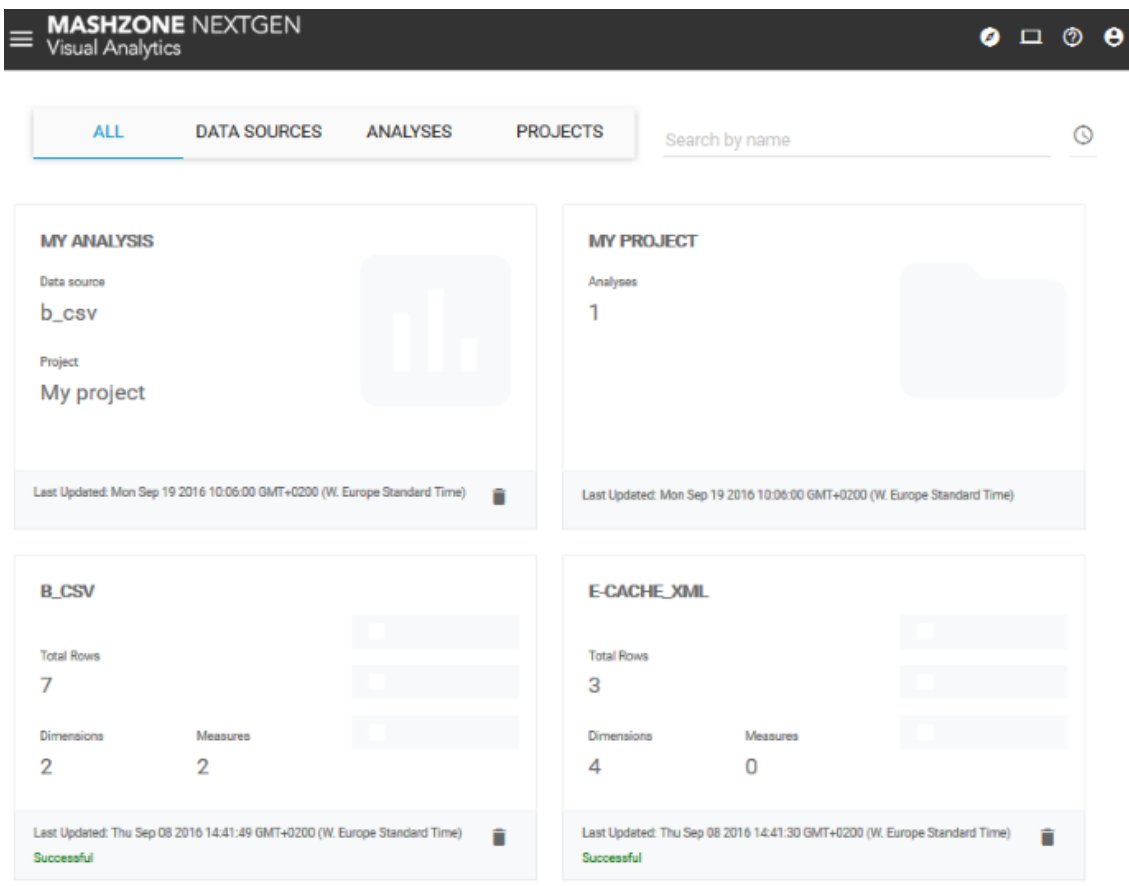

Additionally, Visual Analytics Explorer provides several views with all contents and functions you need for your analysis creation. Using the various configuration bars, you are able to set the criteria (dimensions and measures) you want to analyze and the values you want to display. Furthermore you can select filters to narrow down the query results and configure the analysis visualization.

- The **INSIGHTS** view displays details of the dimensions and measures contained in m. the data source. It gives you an overview of what is insight the data in the forms of several criteria values, e.g., count, min or max values, and appropriate distribution charts.
- n. The **DATA** view displays a table with the raw data of the data source corresponding to your analysis configuration.

The **VISUALIZATIONS** view enables you to set the visualization of your analysis, e.g., selecting chart types or grouping criteria.

On the left-hand side of a view the **Dimensions** and **Measures** bars are placed. The criteria listed there are provided by the data source selected. Whereby each criterion represents a separate data column of the data source. The criteria names match the column names of the data source.

On the right-hand side of a view the criteria selected are listed in the **DATA COLUMNS** bar. Here you choose the aggregated values of the columns which you want to display in the analysis.

In the analysis area in the middle, you are able to configure your analysis, explore your source data, and display the results of your queries using charts or tables.

#### **Example: Visual Analytics Explorer - Insights view**

The following example shows the **Insights** view of the analysis explorer displaying two dimensions and two measures selected. The **Year** dimension is set as filter criterion.

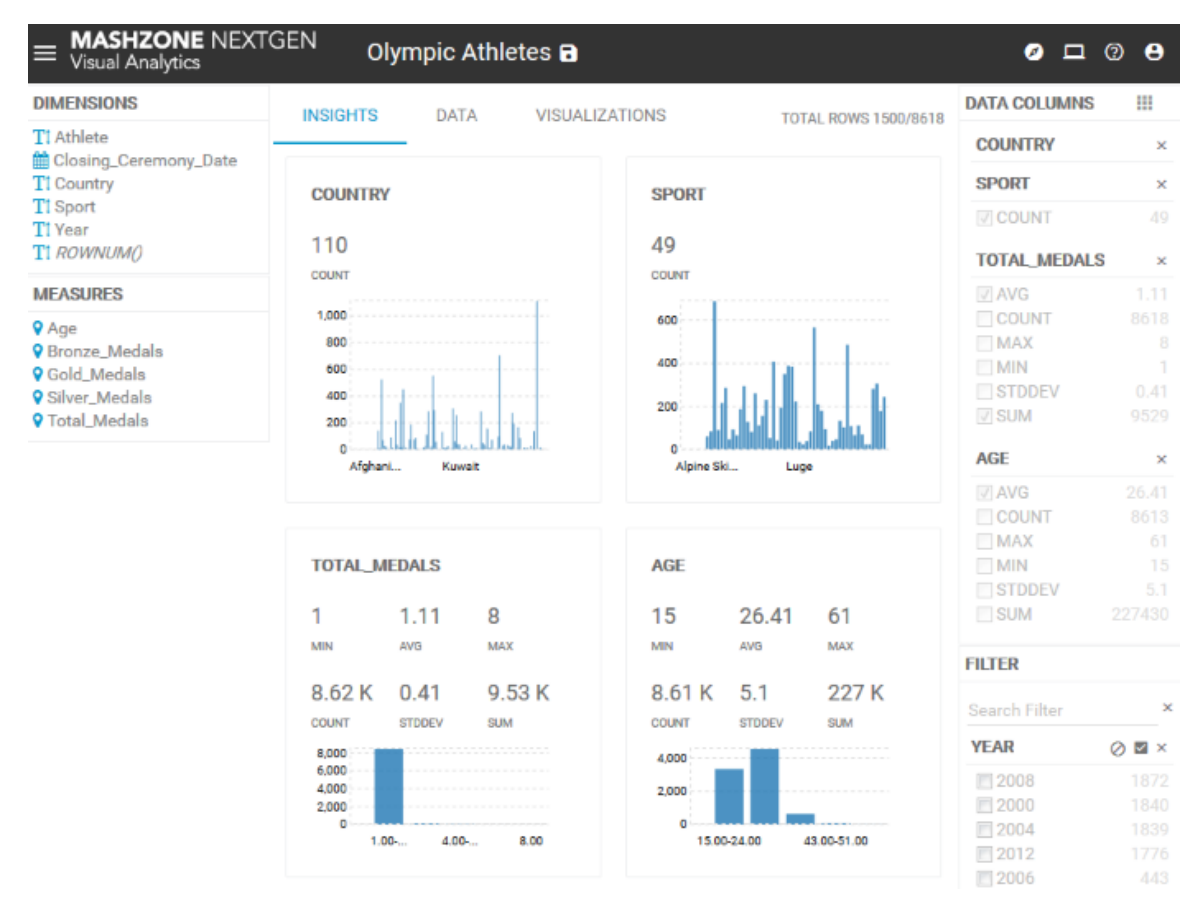

### <span id="page-8-0"></span>**Visual Analytics Console**

Visual Analytics Console provides a technical API to Visual Analytics Server.

You can open the Visual Analytics Console by clicking the **Q Console** icon in the program bar.

#### **Example: Visual Analytics Console**

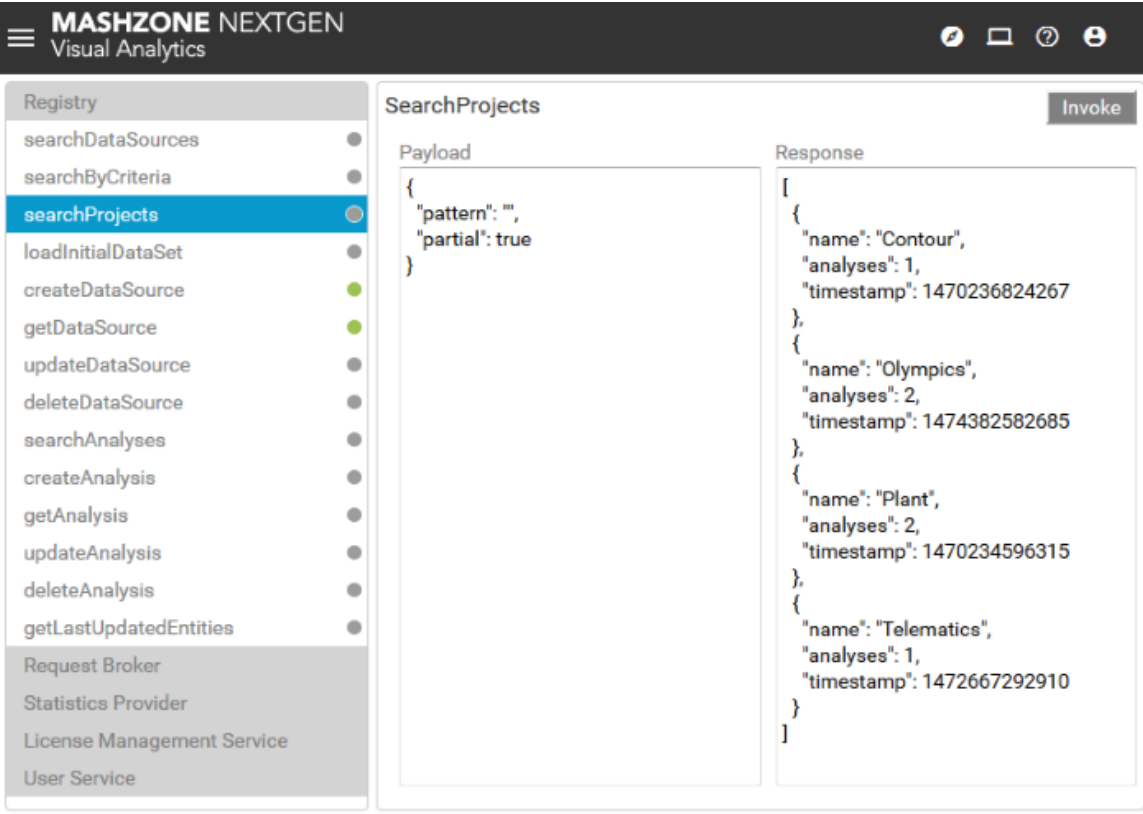

### <span id="page-10-0"></span> $\overline{2}$ **Using Visual Analytics**

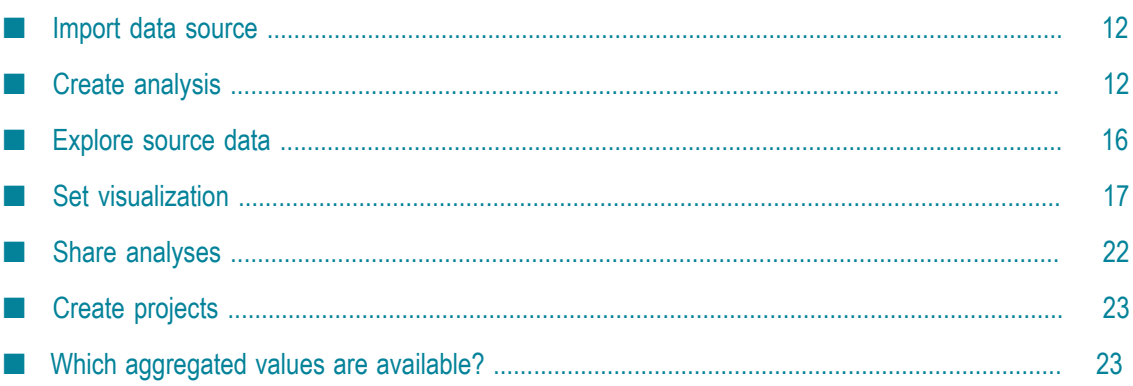

# <span id="page-11-0"></span>**Import data source**

Visual Analytics enables you to discover and analyse historical data and real-time data streams provided in file-based or cache-based data sources.

Before you are able to explore and analyze a data source you have to deploy and register the data source required in Visual Analytics. For importing data sources Visual Analytics supports you with an auto-deploy tool.

For details see:

- × ["Manage data sources" on page 25](#page-24-0)
- ["How does Visual Analytics handle data sources?" on page 31](#page-30-0)  $\overline{\phantom{a}}$

# <span id="page-11-1"></span>**Create analysis**

You can easily configure the content of your analyses by using the configuration bars and analysis area available in the relevant Visual Analytics Explorer views.

See also ["Visual Analytics Explorer" on page 7](#page-6-1) for details.

A analysis defines a query that is set for only a single data source. You configure a data analysis by selecting a data source and the dimensions and measures that you want to analyze. For the selected criteria you then set the values you want to display in the analysis. Optionally, you can specify filters to narrow down the query result. After configuring your query you are able to analyze interactively your source data using different kinds of visualizations.

To create a data analysis perform the following steps.

#### <span id="page-11-2"></span>**Select data source**

You can select a data source registered to create your analysis.

Procedure

- 1. In Visual Analytics Explorer click **DATA SOURCES** to open the view containing all registered data sources.
- 2. Click a data source.

Using the search box you are able to find quickly your data source desired.

The data source selected is opened in an explorer view.

By default, a data source or analysis selected will be open in the last used view of the Visual Analytics Explorer, e.g. the **VISUALIZATIONS** view when you have [set the](va_set_visualization.dita) [visualization of an analysis](va_set_visualization.dita) before.

# <span id="page-12-0"></span>**Select analysis criteria**

Select the dimensions and measures you want to analyse.

Procedure

- 1. Open the **INSIGHTS** view.
- 2. Drag one or more dimensions from the **DIMENSIONS** bar and drop them into the analysis area.
- 3. Drag one or more measures from the **MEASURES** bar and drop them into the analysis area.
- 4. For criteria of **date** type you can set the date granularity by clicking the **D** Date icon in the detail view and selecting the date format (year, month/year or day/month/ year).

The criteria selected are displayed in the analysis area with detail views and they are listed in the **DATA COLUMNS** bar on the right-hand side of the analysis area.

Moving your mouse pointer over the criteria charts further detail information is displayed.

### <span id="page-12-1"></span>**Select criteria values**

Select the dimension and measure values you want to display in your analysis.

See also: ["Which aggregated values are available?" on page 23](#page-22-1)

Procedure

1. Click the **EXECUTE DATA COLUMNS** button and select **Group**.

Now the criteria values are selectable.

- 2. Activate the check boxes of the relevant criteria values in the **DATA COLUMNS** bar, e.g. MIN or MAX.
- 3. Click a criteria name to collapse or to expand the value list.

The relevant criteria values are selected and will be displayed in the analysis.

# <span id="page-12-2"></span>**Specify query filters**

Optionally, you can define filters for your analysis to narrow down the query result. Each filter describes a specific value range of a dimension or measure.

Procedure

1. Drag one or more dimensions or measures from the criteria bar and drop them into the **Filter** bar.

2. Set the filter value.

Depending on the dimension or measure type, you can select particular values or expression, or specify periods by which you want to filter.

- a. For **numerical** filter criteria you can use up and down buttons  $(\frac{1}{n})$  or alternatively a slider to set your filter. To set a data range move the start or the end of the slider at the desired positions.
- b. The values of **text** filter criteria are displayed as a list. In the list, click the values by which you want to filter.

The slider shows the minimum and maximum criterion values indicated by the blue slider ends. And additionally, it shows the standard deviation and average value. See the example below.

To set the minimum or maximum data value to the lower or upper value of the standard deviation click on the corresponding marker on the slider.

c. For **date** filter criteria you can use a slider to easily set your filter. To set a date range click the start or the end of the slider and place it at the desired positions.

You can set the date granularity by clicking the **Date** icon and selecting the date format (year, month/year or day/month/year).

- 3. You can include (default) or exclude the selected filter values in the query result. Click the  $\mathbf{v}/\mathbf{v}$  **Include**/**Exclude** icon and select the required option.
- 4. Click the **Restore** icon to set the default values.
- 5. Click a criteria name to collapse or to expand the filter settings.

Your filter settings are applied.

#### **Example with numerical filter criterion**

The example shows the measure **F1122** used as filter with **106.3** as maximum criterion value and **132** as minimum criterion value. The grey area between shows the standard deviation range with the average value in the middle.

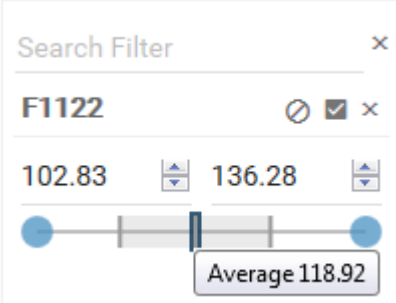

# <span id="page-14-0"></span>**Delete criteria**

You can delete criteria selected.

Procedure

Click the **Delete** icon of a criteria selected.

The corresponding criteria is removed from your analysis.

# <span id="page-14-1"></span>**Refresh criteria data**

You can refresh the data displayed of cache based data sources.

If a historical, cache based data source has been updated you can refresh the criteria values displayed in your current analysis, e.g, MIN, MAX or COUNT.

Procedure

1. Move the mouse cursor over the analysis area.

The **Settings** button is displayed.

- 2. Click the **Settings** button.
- 3. Click **Refresh**.

All source data are updated and the criteria values are refreshed accordingly.

# <span id="page-14-2"></span>**Calculate full result**

You are able to calculate the full result of your analysis query.

When you select a dimension you might only retrieve partial result for that dimension if the value exceeds a predefined threshold value. This threshold value is set to 1000 by default. In this case an exclamation icon  $(\triangle)$  is displayed on the detail view of the relevant dimension. You can calculate the full result for this dimension.

The option is not available for measures.

**Note:** Once you have triggered a calculation of full result for a dimension, you will always get full result for that dimension until the server is restarted.

Procedure

1. Click the  $\triangle$  exclamation icon on the detail view of the dimension.

#### 2. Click **Calculate full result**.

The full result is calculated for the dimension selected.

If one or more dimensions have partial results, then you can calculate the full result for all of them at once. For this, move the mouse cursor over the analysis area and click the  $\bullet$  **Settings** button on the analysis area. Then click **Calculate full results** in the drop-down menu.

### <span id="page-15-0"></span>**Save analysis**

You can save your analysis settings under any name.

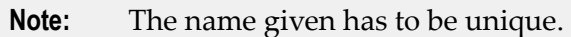

Procedure

- 1. Click the  $\equiv$  **Properties** icon in the program bar.
- 2. Click the **Name** input box and enter a name for your analysis.

The preset name corresponds to the data source file of your analysis.

- 3. You can assign your analysis to a new or an already existing project. Click the **Project** input box and enter a new project name or select a project name available in the popup menu.
- 4. Additionally, you can enter a description for your analysis. Click the **Description** input box and enter a text.
- 5. Click the **Save** button.

Your settings are saved. Your analysis is available on the **ANALYSIS** tab and assigned to a project if applicable.

To open an analysis assigned to a project, you can also open the **PROJECTS** view in the Visual Analytics Explorer and select the relevant project. Then select the analysis desired.

# <span id="page-15-1"></span>**Explore source data**

Visual Analytics Explorer enables you to take a look in the raw source data of your analysis.

The **DATA** view of the Visual Analytics Explorer displays a table with the raw data of the data source selected for your analysis. The table lists the criteria values corresponding to your analysis configuration.

In the **DATA** view you have additionally the same options to configure your analysis as described in ["Create analysis" on page 12](#page-11-1).

See the following chapters for details.

- $\overline{\phantom{a}}$ ["Select analysis criteria" on page 13](#page-12-0)
- ["Select criteria values" on page 13](#page-12-1)
- ["Delete criteria" on page 15](#page-14-0)n.

#### ["Save analysis" on page 16](#page-15-0)

#### Procedure

1. In Visual Analytics Explorer click **DATA SOURCES** to open the view containing all registered data sources.

Using the search box you can find quickly your data source.

2. Click a data source.

The data source will be opened.

- 3. Click **DATA** to open the view containing the source data.
- 4. For reasons of performance you can reduce the maximum number of rows displayed. Click the **Limit** input box in the **Configuration** bar and enter a value.

The default value is 3000. The numbers of the rows displayed and the total number of rows available in the data source is shown above the data table.

5. Specify all settings required for your data exploration.

You have explored the row data of your data source.

# <span id="page-16-0"></span>**Set visualization**

Visual Analytics provides you with various visualization possibilities to analyze interactively your data.

With the **VISUALIZATIONS** view in the analysis editor you have an own view where you can set your data visualization and analyze the correlation between the selected criteria. You are able to change the chart type, to group or ungroup the criteria, to split the analysis view, and to change the criteria axis assignment, etc.

In the **VISUALIZATIONS** view you have additionally the same options to configure your analysis as described in ["Create analysis" on page 12](#page-11-1).

See the following chapters for details.

- п ["Select analysis criteria" on page 13](#page-12-0)
- ["Select criteria values" on page 13](#page-12-1)  $\overline{\phantom{a}}$
- П ["Delete criteria" on page 15](#page-14-0)
- ["Save analysis" on page 16](#page-15-0) m.
- ["Specify query filters" on page 13](#page-12-2)  $\overline{\phantom{a}}$

### <span id="page-16-1"></span>**Open an analysis**

You can open an existing analysis to edit your analysis settings.

Procedure

1. In Visual Analytics Explorer click **ANALYSIS** to open the view containing all created analyses.

Using the search box you can find quickly your analysis desired.

2. Click **VISUALIZATIONS** to open the corresponding view.

The **VISUALIZATIONS** view is opened displaying a preset visualization according to your analysis settings.

# <span id="page-17-0"></span>**Select chart type**

You are able to change the chart type displayed in your analysis view.

Visual Analytics provides several chart types that are suitable for different analysis requirements.

Procedure

- 1. Click the **Chart Type** selection field in the **CONFIGURATION** bar.
- 2. Select a chart type in the drop-down menu.

Depending on the chart type selected the **CONFIGURATION** bar provides additional options to configure the analysis view. See the chart option list below.

The chart type selected is displayed in your analysis. Your chart settings are applied.

#### **Chart options**

The following specific chart options are available.

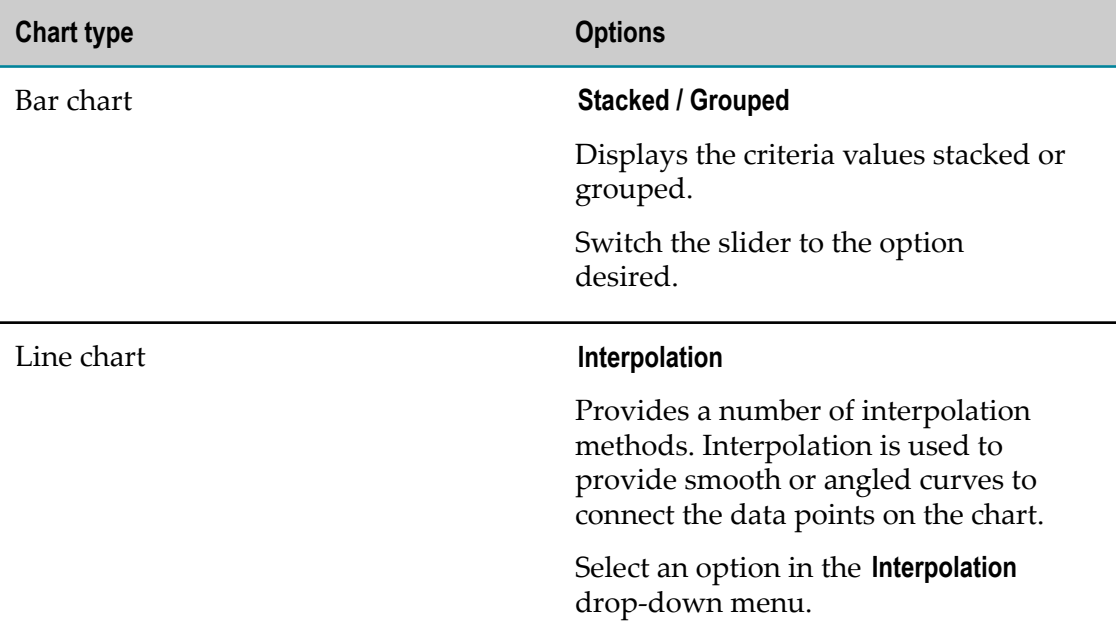

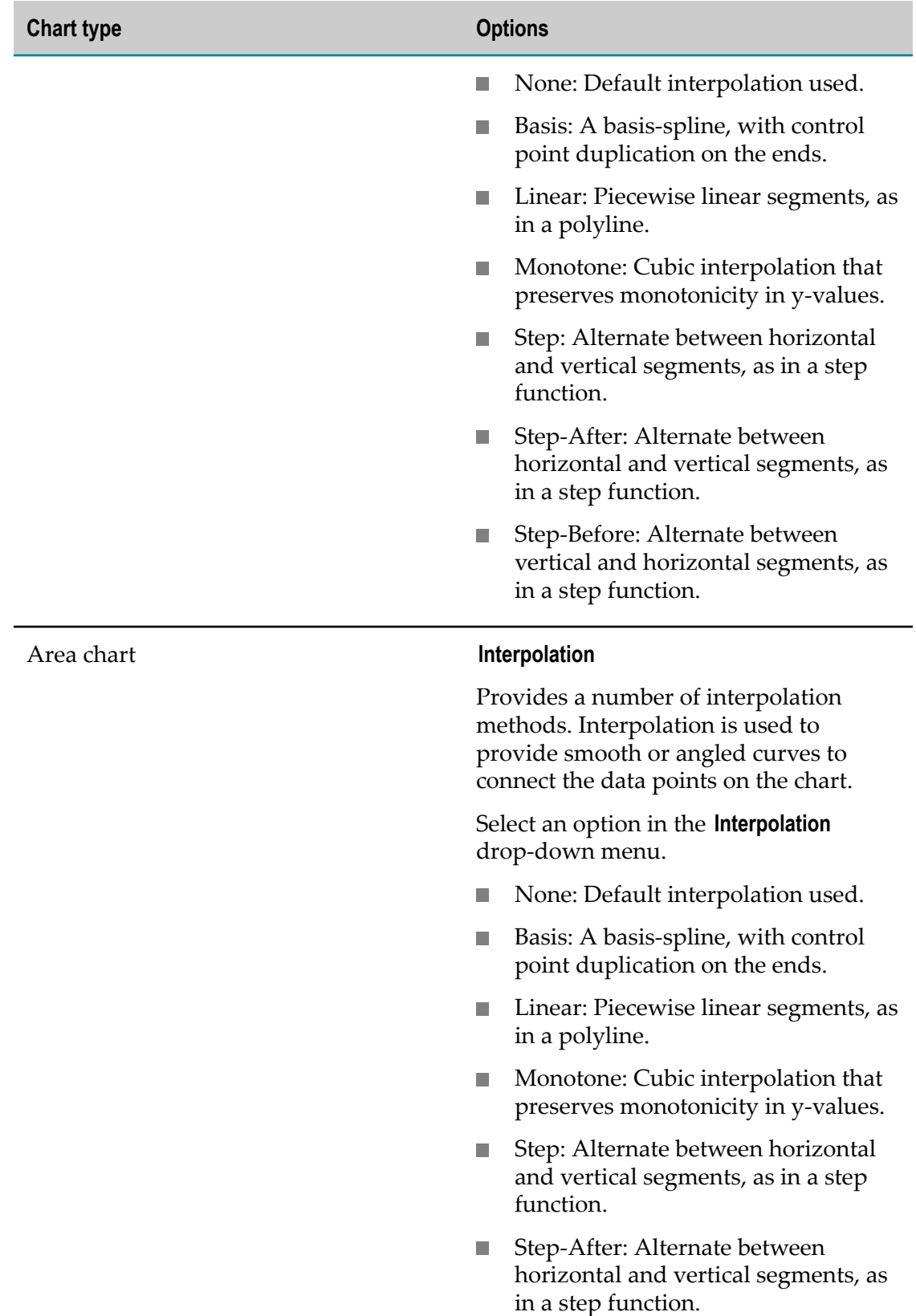

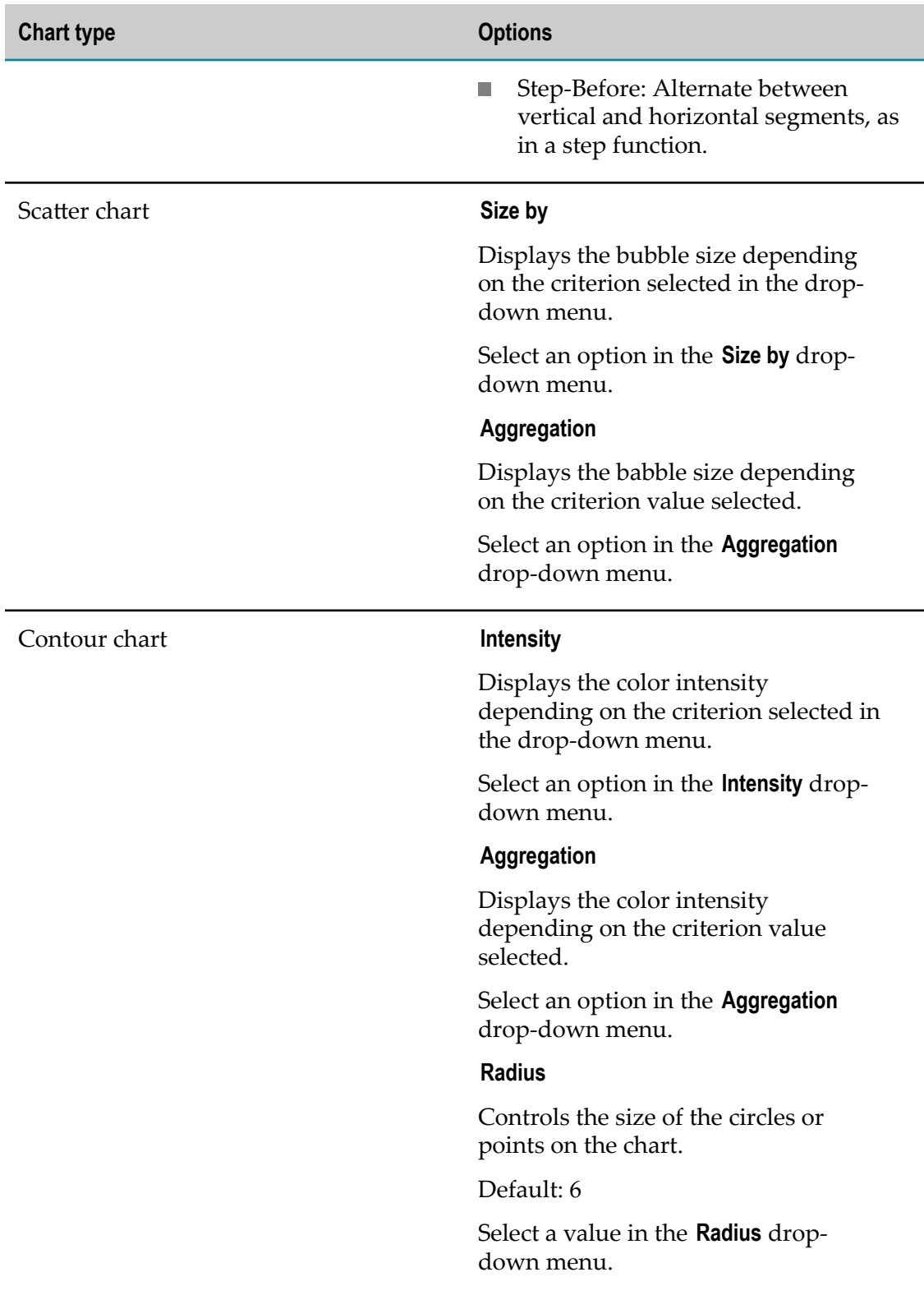

# <span id="page-20-0"></span>**Change axes assignment**

You can change the assignment of the criteria to the different axes.

The criteria axes assignment correlates with the criteria list order in the **DATA COLUMNS** bar. If you have selected only two criteria each criterion is assigned to one axis. If you have selected dimensions and measures then the dimensions are assigned to the xaxis and are placed on the top of the criteria list. You can change the axes between two dimensions or two measures but you can not change the axis of a dimension with the axis of a measure.

Procedure

- 1. Drag a criteria in the **DATA COLUMNS** bar.
- 2. Drop it on the criteria for that you want to change the axes assignment.

Your changes are applied in the analysis view.

### <span id="page-20-1"></span>**Split the analysis view**

You can split the chart displayed in various charts depending on the criteria used in the analysis.

By default, all criteria used in an analysis are displayed in one chart. For example, in a bar chart several measures are displayed stacked or several dimensions are displayed grouped. If you want to display one chart per dimension or per measure you can split the chart in various charts according to the number of criteria used. You have the following options.

- n. No Split: Displays the analysis criteria in one chart (default).
- Split & Group by column: The number of charts displayed depends on the number × of criteria (columns) selected.
- $\Box$  Split & Group by aggregate: The number of charts displayed depends on the number of criteria values selected.
- $\Box$  Split in groups of 3: Displays always three criteria per chart. Additionally, if you have four or more measures, you get multiple charts with three and subsequent measures used as radius for scatter or contour charts.
- **Split: Displays an own chart for each measure selected.**

Procedure

Select the split option in the **CONFIGURATION** bar.

Your changes are applied.

### <span id="page-21-0"></span>**Set data limit**

For reasons of performance you can set the maximum number of rows analysed.

The numbers of the rows analysed and the total number of rows available in the data source is shown above the chart.

Procedure

- 1. Click the **Limit** input box in the **Configuration** bar.
- 2. Enter a value for the maximum row number.

The default value is 3000.

Your settings are applied.

### <span id="page-21-1"></span>**Save analysis**

You can save your analysis settings under any name.

**Note:** The name given has to be unique.

Procedure

- 1. Click the  $=$  **Properties** icon in the program bar.
- 2. Click the **Name** input box and enter a name for your analysis.

The preset name corresponds to the data source file of your analysis.

- 3. You can assign your analysis to a new or an already existing project. Click the **Project** input box and enter a new project name or select a project name available in the popup menu.
- 4. Additionally, you can enter a description for your analysis. Click the **Description** input box and enter a text.
- 5. Click the **Save** button.

Your settings are saved. Your analysis is available on the **ANALYSIS** tab and assigned to a project if applicable.

To open an analysis assigned to a project, you can also open the **PROJECTS** view in the Visual Analytics Explorer and select the relevant project. Then select the analysis desired.

# <span id="page-21-2"></span>**Share analyses**

You can share your analyses with any user.

Procedure

- 1. ["Open an analysis." on page 17](#page-16-1)
- 2. Click the  $\equiv$  **Properties** icon in the program bar.
- 3. Click **Get link**.

The URL of your analysis is copied to the clipboard.

For example, you can past the link copied into an email and share it with any user.

# <span id="page-22-0"></span>**Create projects**

You are able to group a number of analyses as own project.

You can assign your analyses to a new or an already existing project. All your projects are listed on the **PROJECTS** view of the Visual Analytics Explorer.

Procedure

- 1. ["Open an analysis" on page 17.](#page-16-1)
- 2. Click the  $\equiv$  **Properties** icon in the program bar.
- 3. Click the **Project** input box and enter a new project name or select a project name available in the pop-up menu.
- 4. Click the **Save** button.

Your settings are saved and the analysis selected is assigned to a project. Where appropriated a new project is created on the **PROJECTS** view.

To open an analysis assigned to a project, you can open the **PROJECTS** view in the Visual Analytics Explorer and select the relevant project. Then select the analysis desired.

To remove an analysis from a project, open a project and click the **Delete** icon of an analysis.

# <span id="page-22-1"></span>**Which aggregated values are available?**

You can select the dimensions and measures values you want to display in your analysis.

See ["Select criteria values" on page 13](#page-12-1) for details.

Depending on the criteria data type different aggregated values are available for each criteria.

- Average value (**AVG**) m.
- Count (**COUNT**) ×
- Maximum value (**MAX**) m.
- Minimum value (**MIN**)×
- Standard deviation (**STDDEV**)  $\blacksquare$
- Sum (**SUM**) $\overline{\phantom{a}}$

# <span id="page-24-0"></span>**3 Manage data sources**

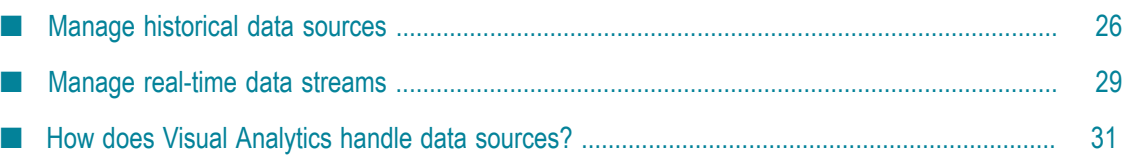

Visual Analytics enables you to discover and analyse historical data and real-time data streams provided in file-based or cache-based data sources.

#### **Manage historical data sources**

You can deploy and register historical datasets, repositories of time-stamped data, or BigMemory data sources. Visual Analytics supports different file-based data source formats incl. CSV, XML and JSON files, or Terracotta BigMemory caches.

- ["Manage file-based data sources" on page 26](#page-25-1) m.
- ["Manage cache-based data sources" on page 28](#page-27-0)

#### **Manage real-time data streams**

You can also deploy and register real-time data streams for your data analyses in Visual Analytics. Visual Analytics consumes streaming data provided by Apama and stored in separate data stores (caches). The caches are managed by so-called cache managers and configured in a cache configuration file. Visual Analytics is able to read the cache configuration file and use its contents to access the data in the external Apama cache.

#### ["Manage real-time data streams" on page 29](#page-28-1)  $\Box$

The following chapters describe how to create, update and delete file-based and cachebased data sources.

Prerequisite: You have administrator privileges.

See also: ["How does Visual Analytics handle data sources?" on page 31](#page-30-0)

### <span id="page-25-0"></span>**Manage historical data sources**

You can deploy and register historical data sets, repositories of time-stamped data, or BigMemory data sources. Visual Analytics supports different file-based data source formats incl. CSV, XML and JSON files, or Terracotta BigMemory caches.

### <span id="page-25-1"></span>**Manage file-based data sources**

You can create, update, and delete file-based data sources for your exploration and analyses of historical source data.

Prerequisite: You have administrator privileges.

See also: How does Visual Analytics manage ["Historical file-based data sources" on page](#page-30-1) [31](#page-30-1)?

For deploying your historical file-based data sources Visual Analytics provides a specific auto-deploy folder.

*<Visual Analytics installation>* /data/auto-deploy/file

#### <span id="page-26-0"></span>**Create file-based data source**

You can create file-based data sources for your data explorations. Visual Analytics supports source data of CSV, XML and JSON data types.

Procedure

- 1. Copy your data source file in the auto-deploy/file folder.
- 2. Check the .vsd data source description file in the auto-deploy folder.

You can open the .vsd file with a default text editor.

Your data source is deployed and registered in Visual Analytics. A corresponding *<data* source name> .vsd data source description file is written into the auto-deploy folder.

#### <span id="page-26-1"></span>**Delete existing file-based data source**

You can delete an existing data source.

Procedure

1. Identify the corresponding .vsd data source description file in the auto-deploy/file folder.

If you do not delete the data source file as well, the description file will be created again with the next Visual Analytics server restart.

2. Delete the file manually.

The Visual Analytics server detects automatically the deletion of the data source description file. The corresponding data source is deregistered and the cache containing the data is removed from the cache manager.

#### <span id="page-26-2"></span>**Update data of existing file-based data source**

You can replace the existing data source by a new data source containing unchanged meta data.

Procedure

Replace the existing data file in the auto-deploy/file folder with the new one.

Both files must have the same name.

The Visual Analytics server detects that the data file has been updated. The new file will be parsed and data in the cache will be replaced by new data.

#### <span id="page-26-3"></span>**Update meta data of existing file-based data source**

You can update the meta data of an existing data source. The meta data information of a data source covers inter alia the data source name, cache name, schema of imported data, result of the last import run, etc. For example, it is possible that the data type of a

column is not guessed correctly by the auto-deployer, because some columns contain integer values and others double values or similar.

The meta data are stored in the *<data source name>* .vsd data source description file.

Procedure

1. Edit the appropriate .vsd file in the auto-deploy/file folder.

You can edit the .vsd file with a default text editor.

2. Save your changes.

Saving the file triggers the Visual Analytics server to update the data source using meta data from the edited .vsd file.

The meta data and the corresponding data source are updated.

#### <span id="page-27-0"></span>**Manage cache-based data sources**

You can create, update and delete cache-based data sources for your exploration and analyses of historical source data.

Prerequisite: You have administrator privileges.

See also: How does Visual Analytics handle ["Historical cache-based data sources" on](#page-31-0) [page 32](#page-31-0)?

For deploying your historical cache-based data sources Visual Analytics provides a specific auto-deploy folder.

*<Visual Analytics installation>* /data/auto-deploy/cache

#### <span id="page-27-1"></span>**Create cache-based data source**

You can create cache-based data sources for your data explorations. Visual Analytics supports BigMemory caches as source data.

Procedure

1. Copy your cache configuration file in the auto-deploy/cache folder.

A corresponding <data source name> .vsd data source description file will be written into the auto-deploy folder.

2. Check the .vsd data source description file in the auto-deploy folder.

You can open the .vsd file with a default text editor.

Your data source is deployed and registered in Visual Analytics. A corresponding *<data source name>* .vsd data source description file is written into the auto-deploy folder.

#### <span id="page-27-2"></span>**Delete existing cache-based data source**

You have administrator privileges.

You can delete an existing cache-based data source.

Procedure

1. Identify the corresponding .vsd data source description file in the auto-deploy/cache folder.

If you do not delete the cache configuration file as well, the description file will be created again with the next Visual Analytics server restart.

2. Delete the file manually

The Visual Analytics server detects automatically the deletion of the data source description file and the corresponding data source is deregistered in Visual Analytics.

**Note:** The external cache containing the data will not be deleted.

#### <span id="page-28-0"></span>**Update meta data of external cache data source**

You have administrator privileges.

You can update the meta data of a cache data source. The meta data information of a data source covers inter alia the data source name, cache names, schema of imported data, result of the last import run, etc.

Visual Analytics server will detect that the data file has been updated. The new file will be parsed and data in the cache will be replaced by new data.

**Note:** You can not change the schema of the data source because the schema is defined by the schema of the external cache.

The meta data are stored in the *<data source name>* .vsd data source description file.

Procedure

1. Edit the appropriate .vsd file in the auto-deploy/cache folder.

You can edit the .vsd file with a default text editor.

2. Save your changes.

Saving the file triggers the Visual Analytics server to update the data source using meta data from the edited .vsd file.

The meta data and the corresponding data source are updated.

### <span id="page-28-1"></span>**Manage real-time data streams**

With Visual Analytics you are able to discover and analyse real-time data streams. Visual Analytics uses Apama data stores (real-time caches) for processing analytic requests on streaming data.

Prerequisite: You have administrator privileges.

See also: How does Visual Analytics handle ["Real-time data streams" on page 32?](#page-31-1)

The following chapters describe how to create, update and delete real-time cache-based data sources.

### <span id="page-29-0"></span>**Create data-stream-based data source**

You have administrator privileges.

You can create data-stream-based data sources for your real-time data explorations.

Procedure

1. Copy your Apama cache configuration file in the auto-deploy/steam folder.

A corresponding *<data source name>* .vsd data source description file will be written into the auto-deploy folder.

2. Check the .vsd data source description file in the auto-deploy folder.

You can open the .vsd file with a default text editor.

Your data source is deployed and registered in Visual Analytics.

### <span id="page-29-1"></span>**Delete existing data-stream-based data source**

You have administrator privileges.

You can delete an existing data-stream-based data source.

Procedure

Identify the corresponding .vsd data source description file in the auto-deploy/steam folder and delete it manually.

If you do not delete the Apama cache configuration file as well, the description file will be created again with the next Visual Analytics server restart.

The Visual Analytics server detects automatically the deletion of the data source description file and the corresponding data source is deregistered in Visual Analytics.

**Note:** The external cache containing the data will not be deleted.

### <span id="page-29-2"></span>**Update meta data of data-stream-based data source**

You have administrator privileges.

You can update the meta data of a data-stream-based data source. The meta data information of a data source covers inter alia the data source name, cache names, schema of imported data, result of the last import run, etc..

Visual Analytics server will detect that the data file has been updated. The new file will be parsed and data in the cache will be replaced by new data.

**Note:** You can not change the schema of the data source because the schema is defined by the schema of the external cache.

The meta data are stored in the *<data source name>* .vsd data source description file.

Procedure

1. Edit and save the appropriate .vsd file in the auto-deploy/steam folder.

You can edit the .vsd file with a default text editor.

Saving the file triggers the Visual Analytics server to update the data source using meta data form the edited .vsd file.

The meta data and the corresponding data source are updated.

## <span id="page-30-0"></span>**How does Visual Analytics handle data sources?**

Visual Analytics enables you to discover and analyse historical data and real-time data streams provided in file-based or cache-based data sources.

Visual Analytics detects automatically a new data source file, analyses the content, and recognize the data source structure. Based on the data structure Visual Analytics determines the data source configuration.

- Is it a static (historical) or a dynamic (real-time) data source? п
- What are the dimensions and measures? п
- What are the data types? F.
- m. etc.

The data source meta data determined are written in a separate description file. By editing the description file you are able to reconfigure the data source configuration, e.g. changing dimensions names or measures data types.

### <span id="page-30-1"></span>**Historical file-based data sources**

Visual Analytics supports different file-based data sources for your historical data analysis. These include source data of CSV, XML, and JSON data types. For deploying your file-based data sources Visual Analytics provides a specific auto-deploy folder.

*<Visual Analytics installation>* /data/auto-deploy/file

New and updated data sources are automatically deployed and configured for your data exploration by the Visual Analytics auto-deployer. As soon as a source file is dropped into the Visual Analytics auto-deploy folder, the file is parsed, repeating elements are identified and the schema of these elements is determined. The data is stored in a

Visual Analytics internal data cache and the new data source is registered in the Visual Analytics registry to make it accessible for other Visual Analytics components.

After the automatic parsing process a corresponding *<data source name>* .vsd data source description file is written into the auto-deploy/file folder. This file contains all meta data information of the data source, incl. name of the data source, cache names, dimensions, measures, schema of imported data, result of the last import run, etc..

See also: ["Manage file-based data sources" on page 26](#page-25-1)

### <span id="page-31-0"></span>**Historical cache-based data sources**

Visual Analytics supports Terracotta BigMemory caches as data sources for your historical data analyses. For deploying your cache-based data sources Visual Analytics provides a specific auto-deploy folder.

*<Visual Analytics installation>* /data/auto-deploy/cache

New and updated data sources are automatically deployed and configured for your data exploration by the Visual Analytics auto-deployer. As soon as a cache configuration file is dropped into the Visual Analytics auto-deploy folder, the configuration file is parsed, the configured cache manager is instantiated, and for each data cache a new data source is registered in Visual Analytics server. The new data source is registered in the Visual Analytics registry to make it accessible for other Visual Analytics components.

Please contact the system administrator in charge for further information on cache administration for your Terracotta BigMemory connection.

After the automatic parsing process a corresponding *<data source name>* .vsd data source description file is written into the auto-deploy/cache folder. This file contains all meta data information of the data source, incl. name of the data source, schema of data contained in the external cache and information how to connect to the cache (Cache manager name, cache name), dimensions, measures, etc.

The *<data source name>* is composed by the name of the cache manager and the name of the cache. E. g., a data source pointing to a cache "StockData2015" managed by a cache manager with name "StockData" would be registered with the name "StockData-StockData2015".

See also: ["Manage cache-based data sources" on page 28](#page-27-0)

### <span id="page-31-1"></span>**Real-time data streams**

With Visual Analytics you are able to discover and analyse real-time data streams. Visual Analytics uses Apama data stores (real-time caches) for processing analytic requests on streaming data.

For deploying your real-time data streams Visual Analytics provides a specific autodeploy folder.

*<Visual Analytics installation>* /data/auto-deploy/stream

Please contact the system administrator in charge for further information on cache administration for your Apama data store connection.

New and updated data sources are automatically deployed and configured for your data exploration by the Visual Analytics auto-deployer. As soon as a cache configuration file is dropped into the corresponding Visual Analytics auto-deploy folder, the configuration file is parsed, the configured cache manager is instantiated and for each real-time cache a new data source is registered in Visual Analytics server. The new data source is registered in the Visual Analytics registry to make it accessible for other Visual Analytics components.

After the automatic parsing process a corresponding *<data source name>* .vsd data source description file is written into the auto-deploy/steam folder. This file contains all meta data information of the data source, incl. name of the data source, schema of data contained in the external cache and information how to connect to the cache (Cache manager name, cache name), dimensions, measures, etc.

The *<data source name>* is composed by the name of the cache manager and the name of the cache. E. g., a data source pointing to a cache "StockData2015" managed by a cache manager with name "StockData" would be registered with the name "StockData-StockData2015".

See also: ["Manage real-time data streams" on page 29](#page-28-1)

# <span id="page-34-0"></span>**4 Visual Analytics Administration**

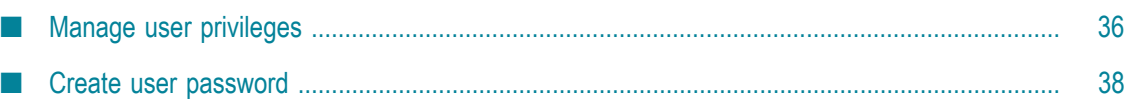

# <span id="page-35-0"></span>**Manage user privileges**

Visual Analytics enables you to create new users, change their passwords and roles, and delete existing users.

Depending on the user role assigned the user has different access permissions for data sources and analysis.

By default, the following user roles with the corresponding permissions are available.

```
administrator:
```
- Full control of all data sources and analysis. n.
- analyst: m.
	- **Full Create, Read, Update and Delete permissions for data sources and analysis** owned by the user or if users has an **EDIT** permission.
	- Read only control on data sources and analysis if **VIEW** permission is present. Ē,
- n. guest:
	- Read only permissions for analysis if **VIEW** permission is present.

The Visual Analytics users available and roles assigned are listed in the auth.properties file stored in the *<Visual Analytics installation>* \config folder.

The users are listed with username, password and user role in the form of:

user.<username> = <password encrypted>,<user role>, va

Example

```
user.Administrator = $shiro1$SHA-256$500000$BK02RfNycT5X9+SYFOw==$WVnmao8JwY5+
KlOfodA=,administrator,va
```
### <span id="page-35-1"></span>**Create user**

You can create new Visual Analytics users and assign the relevant permissions.

To create a new Visual Analytics user you have to specify the user name, user password, and the user role. Using the Visual Analytics Console you are able to create the required user password. See ["Create user password" on page 38](#page-37-1) for details.

Procedure

- 1. Open the auth.properties file in an appropriate text editor.
- 2. Add a user to the user list in the following form.

user.<username> = <password encrypted>,<user role>, va

■ Replace the <username> variable by an unique user name.

- Replace the <password encrypted> variable by the password generated (without L. quotes).
- Replace the <user role> variable by the user role with the access permissions ш required.
- 3. Save your changes.
- 4. Restart the Visual Analytics server.

The user is created and can log in to Visual Analytics using the appropriate user name and user password.

See also ["Starting Visual Analytics" on page 6.](#page-5-0)

### <span id="page-36-0"></span>**Delete user**

You can delete an already existing Visual Analytics user.

Procedure

- 1. Open the auth.properties file in an appropriate text editor.
- 2. In the user list, delete the row with the relevant user name.
- 3. Save your changes.
- 4. Restart the Visual Analytics server.

The user is deleted and can not longer log in to Visual Analytics.

# <span id="page-36-1"></span>**Change i GYF password**

You can change the password of an existing Visual Analytics user.

Using the Visual Analytics Console you are able to create the new user password. See ["Create user password" on page 38](#page-37-1) for details.

Procedure

- 1. Open the auth.properties file in an appropriate text editor.
- 2. In the user list, replace the existing password of an user with the new one.

The password is encrypted, starts with **\$**, and ends with **=**.

- 3. Save your changes.
- 4. Restart the Visual Analytics server.

The password is saved and the user can log in to Visual Analytics using the appropriate user name and user password.

See also ["Starting Visual Analytics" on page 6.](#page-5-0)

### <span id="page-37-0"></span>**Change user role**

You can change the user role assigned to an existing Visual Analytics user.

Procedure

- 1. Open the auth.properties file in an appropriate text editor.
- 2. In the user list, replace the user role assigned to an user.

You can assign the **administrator**, **analyst** and **guest** user role. See ["Manage user](#page-35-0) [privileges" on page 36](#page-35-0).

- 3. Save your changes.
- 4. Restart the Visual Analytics server.

Your changes are applied and the user can log in to Visual Analytics with the new user role assigned.

# <span id="page-37-1"></span>**Create user password**

Using the Visual Analytics Console you are able to create an encrypted password.

You can use the password randomly generated for the Visual Analytics user authentication.

Procedure

- 1. Click the  $\Box$  **Console** icon in the program bar.
- 2. Click **User Service** in the **Command** bar.

The subordinated commands are expanded.

- 3. Click the **hashPassword** command.
- 4. Enter your password into the **Payload** field.
- 5. Click the **Invoke** button.
- 6. Copy the password without the double quotes to clipboard.

The encrypted password is generated and displayed in the **Response** field. The password starts with **\$** and ends with **=** and is set in double quotes (**"**).

#### **Example**

"\$shiro1\$SHA-256\$500000\$BK02RfNycT5X9+SYFOw==\$WVnmao8JwY5+KlOfodA="

You can copy the password (without the double quotes) to clipboard and use it for, e.g, ["creating a new Visual Analytics user" on page 36.](#page-35-1)